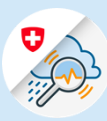

## Anleitungen

## Loginprozess GIN Mobile

1.1 Suchen Sie im Play Store nach «GIN Switzerland ». Die App herunterladen

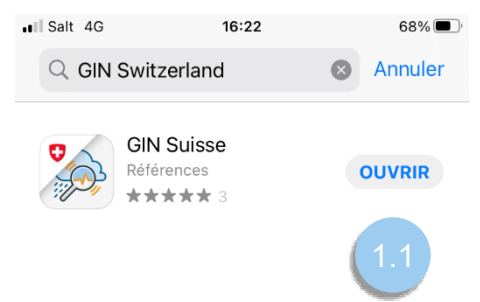

Variante 1: CH Login

1.2 E-Mail-Adresse eingeben und «Weiter» klicken

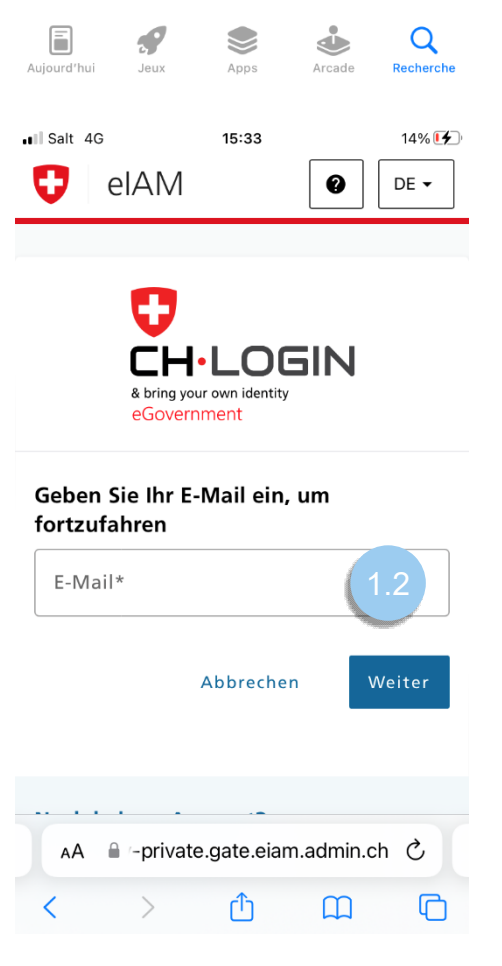

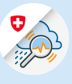

## 1.3 Passwort eingeben und «Login» klicken

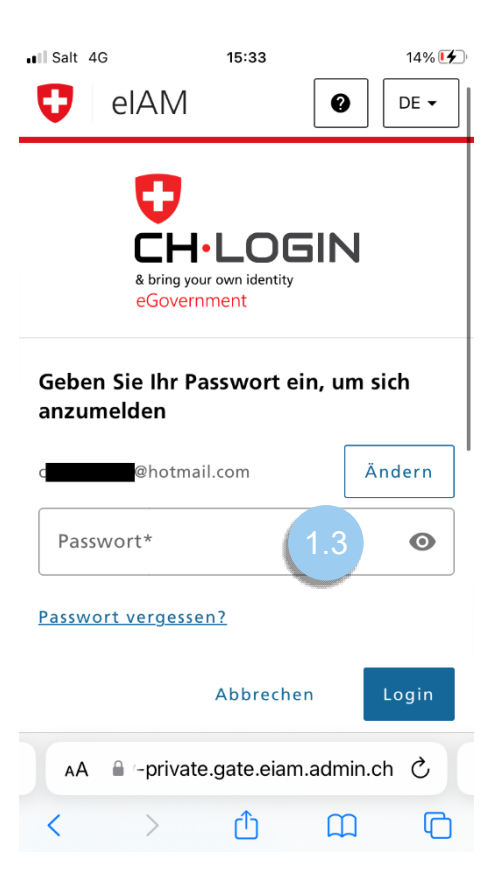

1.4 Auf « Weiter » clicken

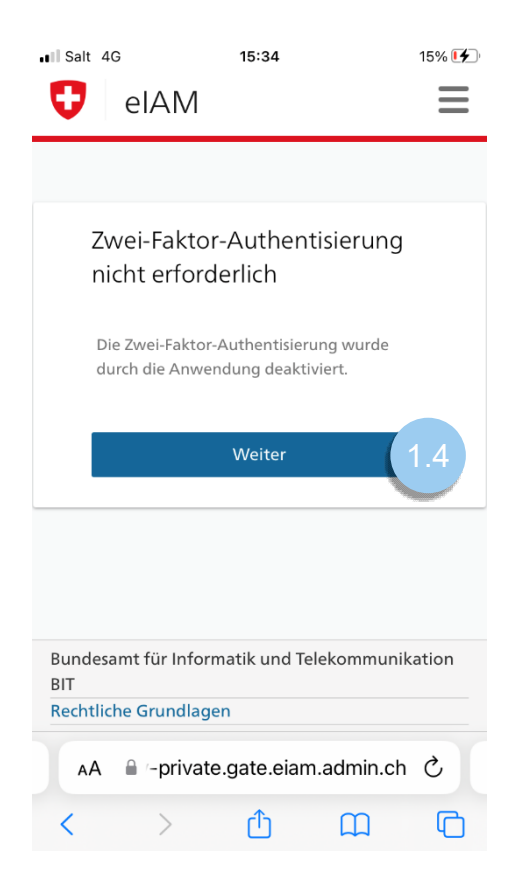

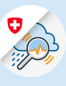

## Variante 2 : FED Login

1.2 Option « FED-Login » wählen

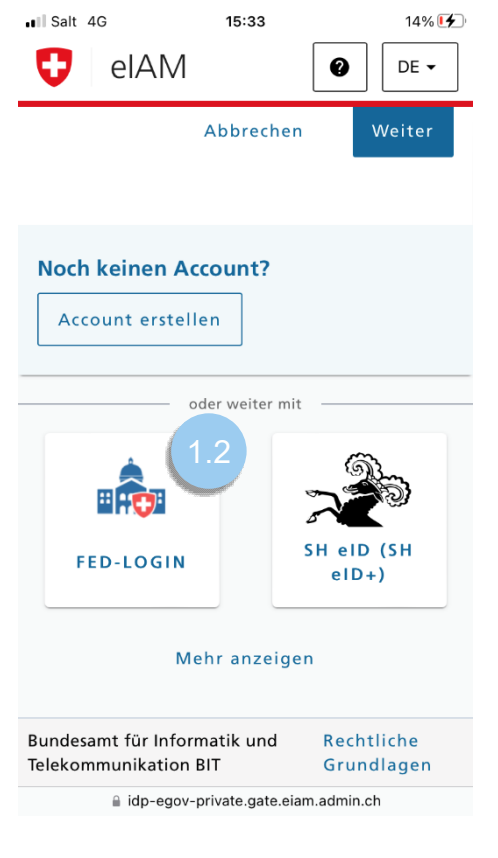

- 16% <sup>[4]</sup> ull Salt 4G 15:34  $\equiv$ O elAM нÁ का **FED**-LOGIN -E-Mail-1.3Weiter Abbrechen AA login.fedlogin.eiam.admin.ch C ጠ  $\Box$  $\overline{C}$ Ż
- 1.3 E-Mail-Adresse eingeben und «Weiter» klicken»

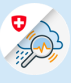

1.4 Passwort eingeben und «Login» klicken

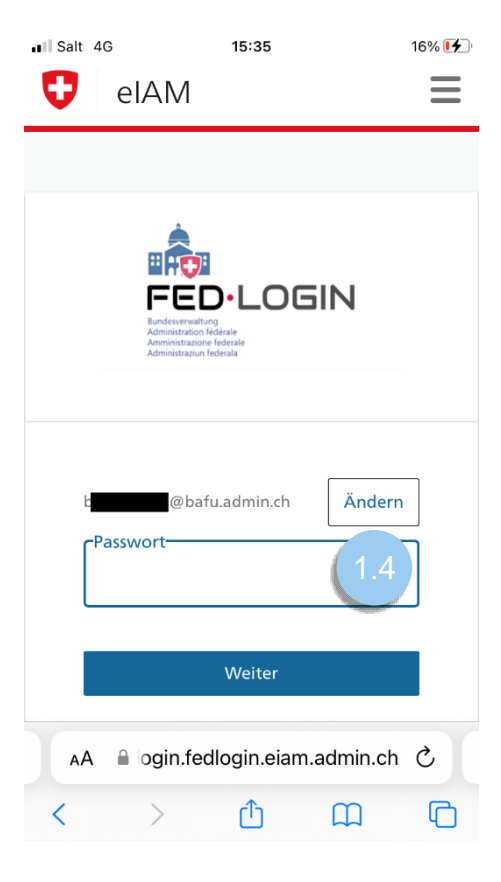

1.5 Bestätigungscode eingeben, welcher an die hinterlegte Telefonnummer versendet wurde und mit «Weiter» abschliessen

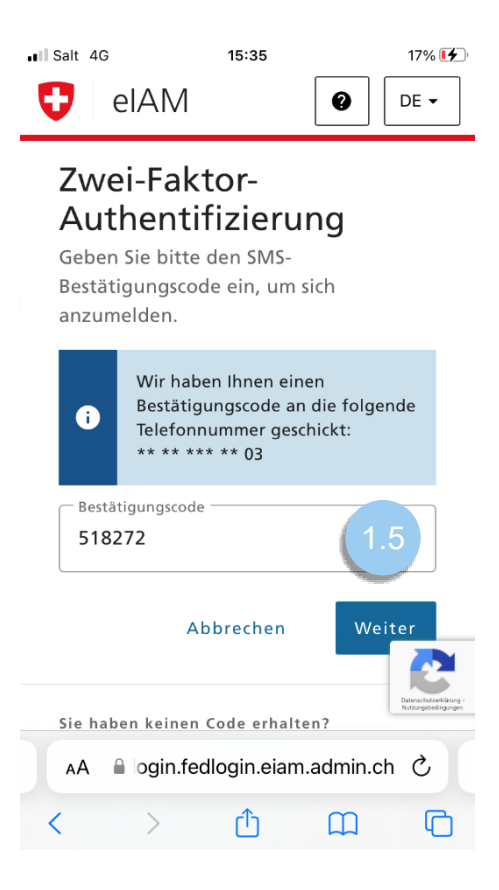